# Dew Point Meter Logger Plus **PosiTector DPML+**

**Instruction Manual English |** 中文 **|** 한국 어 **| يبرع**

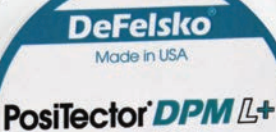

**Dew Point Meter Logger Plus** 

FC CE Www.defelsko.com

> $\square$  App Store WiFi

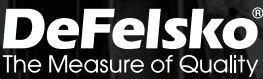

# **Introduction**

The **PosiTector** *DPM L+ Dew Point Meter Logger Plus* is a compact wireless probe that measures, calculates, and records climatic conditions quickly and accurately. It consists of an IP65 rated water/weather resistant housing with air temperature, humidity and magnetic surface temperature sensors.

When connected to WiFi, the **PosiTector** *DPM L+* automatically sends readings to PosiSoft.net, allowing jobsite conditions to be remotely monitored from any location.

The **PosiTector** *DPM L+* measures the following parameters. This group of readings is referred to as a dataset:

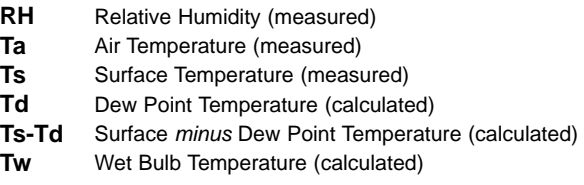

CAUTION: To ensure optimal performance of the **PosiTector** *DPM L* probe, do not obstruct the airflow near the air temperature and humidity sensors. Keep fingers away from the sensor, as body heat can influence readings. Allow time for the probe to acclimate and for the readings to stabilize when moving the probe between different environments. When attaching a probe to the surface, do not use excessive downward force, and do not drag it sideways. When not in use, replace the protective rubber cap on the probe.

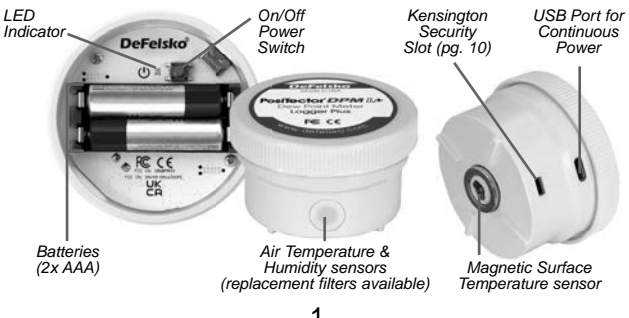

## **Quick Start**

**PosiTector** *DPM L+* probes are designed to be used with the PosiTector App.

To **power up** the **PosiTector** *DPM L+* probe unscrew the top cover (counter clockwise), then press and hold the power button until the LED indicator turns **Solid White**. Replace the top cover.

The probe is now visible to the PosiTector App within 10 m (30 feet). The probe will not begin logging until **Logging Mode** (pg. 6) is enabled from the PosiTector App, and will not remotely sync data to PosiSoft.net until WiFi has been configured in the PosiTector App menu (pg. 4).

 Once **Logging Mode** is enabled, the **PosiTector** *DPM L+* NOTE: probe will continue to log readings unattended while disconnected from the PosiTector App. If WiFi has been configured, readings will be synced to PosiSoft.net at the Sync Interval.

To power down the probe, unscrew the top cover, press and hold the power button for 5 seconds until the LED indicator turns Solid Red, and then release the button.

### **LED Indicator**

The LED indicator may flash different colors, depending on the status of the probe.

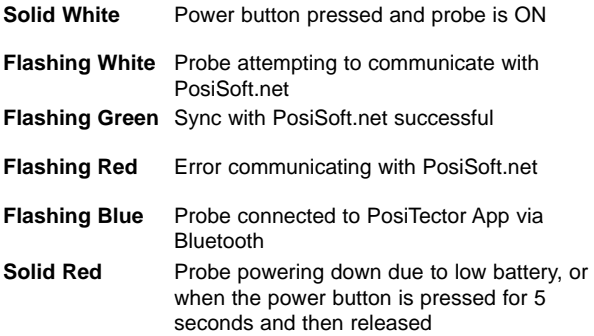

# **Connecting to the Probe using the PosiTector App**

Install the PosiTector App from the App Store (Apple iOS) or Google Play (Android).

Open the PosiTector App. Available probes will appear as "DPM L+" with the corresponding serial number and most recent Dew Point temperature reading, as shown at right. Select the desired PosiTector DPM L+ probe to connect.

Once connected to the PosiTector App, the LED indicator will **Flash Blue**, and the **PosiTector** *DPM L+* will download any previously logged datasets to the PosiTector App automatically. The battery icon in the top left corner of the App shows the probe's battery level.

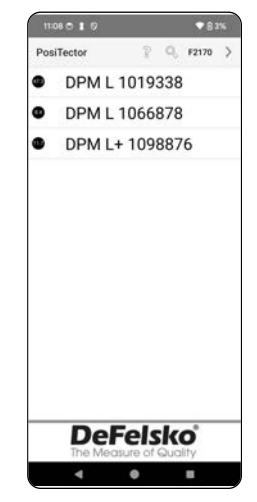

## **Download the PosiTector App**

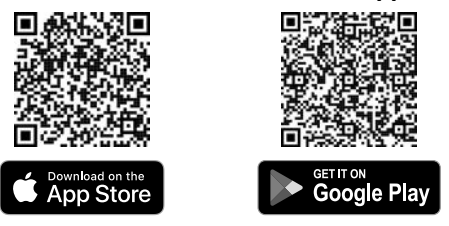

WARNING: Staying connected to the **PosiTector DPM L+** probe via Bluetooth for long periods of time will reduce the probe's battery life. Exit the PosiTector App when not in use.

The user can now **Configure WiFi** (pg. 4), **Start Logging** (pg. 6), **View Live Data** (pg. 6), and **View Logged Datasets** (pg. 8).

More detailed instructions on using the PosiTector App are available in the Help File, located at www.defelsko.com/app-help

# **Configuring WiFi using the PosiTector App**

The **PosiTector** *DPM L+* features WiFi, allowing the probe to automatically sync datasets to PosiSoft.net: the free to use, cloud-based storage service. WiFi settings are configured using the PosiTector App, while connected to the probe via Bluetooth.

### **WiFi Info**

View information on the current WiFi settings, including network name and the status of the most recent sync to PosiSoft.net.

### **WiFi Settings**

When WiFi is toggled ON, the **PosiTector** *DPM L+* scans for available WiFi networks, and a list is displayed in the PosiTector App. Select a network from the list, enter the passcode, and select OK.

Once WiFi has been configured, the **PosiTector** *DPM L+* will perform a Network Connection Test. During the test, the **PosiTector** *DPM L+* will disconnect from the PosiTector App. Within 30 seconds, the probe will reappear on the list of available probes. Select the probe from the list and ensure the Last Sync Successful icon **is all stored readings** will be synced to PosiSoft.net whenever the power button is pressed, or automatically at the set sync interval when in **Logging Mode.** If the Last Sync Unsuccessful icon  $\mathbf{I}^*$  is displayed, the WiFi password may be incorrect, a firewall may be preventing connection with PosiSoft.net, or the WiFi signal may be too weak.

NOTE: The Last Sync Successful icon **s** shows if the most recent WiFi Check was successful. If moving the **PosiTector** *DPM L+* to a new location, use **WiFi Check** (pg. 5) to update the status of the icon to ensure connectivity.

Toggle WiFi OFF, and press OK to disable WiFi.

When DHCP is toggled on (default), the probe will automatically be assigned an IP address according to the Dynamic Host Configuration Protocol. To manually assign an IP address, toggle DHCP off.

See your network administrator or IT department for additional assistance.

## **WiFi Check**

When selected, the **PosiTector** *DPM L+* will perform a Network Connection Test. During the test, the **PosiTector** *DPM L+* will disconnect from the PosiTector App. Within 30 seconds, the probe will reappear on the list of available probes. Select the probe from the list and ensure the **Last Sync Successful** icon *i* is displayed.

NOTE: To ensure logged readings can be viewed remotely, it is recommended to **Check WiFi** from the location where the **PosiTector** *DPM L+* is logging.

### **WiFi Streaming URL**

The **PosiTector** *DPM L+* can be configured to send GET requests to a specified URL. This solution turns the probe into an Internet of Things device and is ideal for users who want to stream live readings to a central application or database.

More detailed instructions and further examples of configuring **WiFi Streaming** can be found at www.defelsko.com/developerresources#wifi-streaming

### **Reset WiFi**

Clears all saved WiFi settings from the **PosiTector** *DPM L+*, including Network SSID, and passcode.

### **Change Units**

By default, **PosiTector** *DPM L+* probes display and record temperature in Celsius (°C). To convert the displayed temperature to Fahrenheit, select **Units** from the PosiTector App Setup menu.

Temperature units cannot be changed when Logging Mode is enabled, and the option will not be available in the menu. To change units, first select **Stop Logging** from the PosiTector App Setup menu.

WARNING: Changing units will delete all existing readings from the probe's memory.

# **Logging Mode**

### **Start Logging**

In Logging Mode, the **PosiTector** *DPM L+* automatically records datasets into memory at user-selected time intervals. Select **Start Logging** from the PosiTector App or menu, then enter the desired logging measurement interval (between 1 minute and 8 hours) and sync interval, then select **OK**. All previously logged datasets are deleted from the probe's memory.

### **View Live Data**

To view current sensor readings, select **View Live Data** from the PosiTector App menu.

NOTE: The first time a probe is connected, the instrument will display Live Data. Once datasets have been logged, logged datasets will be displayed.

To exit Live Data view, select **View Log Data** from the PosiTector App menu.

### **Set Measurement Interval**

The Measurement Interval determines how often a dataset is recorded into memory. The probe is able to store up to 10,000 datasets in memory.

### **Set Sync Interval**

The Sync Interval determines how often the datasets in memory are synced through WiFi to PosiSoft.net.

### **Auto-Batch Creation Interval**

The Auto-Batch Creation Interval automatically separates datasets into batches based on daily, weekly, or monthly intervals. Auto-Batch creation only occurs when WiFi is on.

When a new Log is started the **PosiTector** *DPM L+* immediately records the first dataset and

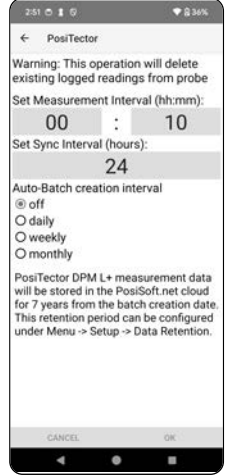

subsequent datasets at the user-specified measurement Interval. The **PosiTector** *DPM L+* does not need to remain connected to the PosiTector App to continue logging datasets. A maximum of 10,000 datasets (Ta, Ts, Td, Ts-Td, RH, Tw) can be stored in **PosiTector** *DPM L+* memory. All datasets are date and time stamped.

Logged datasets download automatically from the probe when connected to the PosiTector App. Datasets are stored into a Batch (group). Each time a new Log is started, all datasets are saved into a new batch.

To quit logging, select **Stop Logging** from the menu. Datasets in the probe are not erased until a new Log is started or units are changed. All stored datasets will remain in the PosiTector App.

**NOTE:** If the **PosiTector DPM L+** is switched off or if battery power is lost, Logging Mode will turn off. Logged measurements will remain in **PosiTector** *DPM L+* memory.

# **View Logged Datasets**

The currently active logging batch and previously downloaded logged batches can be viewed in the PosiTector App.

To view the currently active logging batch, simply connect to the **PosiTector** *DPM L+* probe (pg. 3). The batch will automatically download and display. The displayed datasets will update at each logging interval while connected via the App.

Previously logged batches can be viewed by selecting **Open** within the **Memory** menu.

|                   | <b>自36%</b><br>25001<br>ø              |             |
|-------------------|----------------------------------------|-------------|
|                   | PosiTector<br>ç.                       | <b>MENU</b> |
|                   | DPM / LDPM L+ 1098876                  |             |
| Batch             | B20240517                              |             |
|                   | Ts<br>RH<br>Td<br>Ts-Td<br>Тa<br>Tw    |             |
|                   | 43.4 24.5 24.6 11.2 13.4 17.0<br>31    |             |
| Dataset           | 43.3 24.5 24.9 11.2 13.7 16.9<br>32    | Œ           |
|                   | 43.3 24.5 24.4 11.2 13.2 16.9<br>33    | $\alpha$    |
|                   | 34 43.4 24.5 24.4 11.2 13.2 16.9 1     |             |
|                   | 35 43.4 24.4 24.7 11.2 13.5 16.9 1     |             |
|                   | 36 43.4 24.5 24.5 11.2 13.3 16.9 (1)   |             |
| Reading<br>number | 37 43.4 24.5 24.3 11.2 13.0 16.9 0     |             |
|                   | 38 43.4 24.5 24.6 11.2 13.4 17.0 1     |             |
|                   | 39 43.4 24.5 24.4 11.2 13.2 16.9 1     |             |
|                   | 40 43.2 24.5 24.5 11.2 13.3 16.9 10    |             |
|                   | 43.2 24.5 24.5<br>11.2 13.3 16.9<br>41 | Œ           |
|                   | 42 43.2 24.5 24.7 11.2 13.5 16.9       | $\Omega$    |
|                   | 43 43.1 24.6 24.3 11.2 13.1<br>17.0    | - CD        |
|                   | 44 43.1 24.6 24.5 11.2 13.3<br>17.0    |             |
|                   | 45 43.0 24.6 24.2 11.2 13.0 17.0       | ïα          |
|                   |                                        | ۰c          |
|                   | $\boxed{0}$                            |             |
|                   |                                        |             |

*PosiTector App*

Logged batches can also be viewed on PosiSoft.net or PosiSoft Desktop (pg. 9-10).

NOTE: Additional datasets cannot be stored into a previously logged batch.

### **Alarm Mode**

### **Alarms**

Enabling **Alarm Mode** on the **PosiTector** *DPM L+* automatically alerts the user by email when current climatic conditions exceed pre-set values. **Alarm Mode** can be used in conjunction with **Logging Mode**.

To enable **Alarm Mode**, select **Alarms** from the Setup menu in the PosiTector App.

For each parameter, select between OFF,  $\geq$  (greater than or equal to), and ≤ (less than or equal to) using the drop down menu. Select the box next to each parameter and set the value. In **Alarm Mode**, if an alarm condition is met the relevant parameter is displayed in red, and the alarm icon is displayed beside it.

To be alerted when WiFi signal strength is low, toggle **Signal Strength** ON. To be alerted when the **PosiTector** *DPM L+* battery level is low, toggle **Battery Level** ON.

To receive email alerts when Alarm conditions are met, enter an email address in the box at the top of the Alarms screen. When connected to WiFi, the PosiTector DPM L+ probe will automatically send an email. Select **Test Email** to have a test email sent to the entered email address.

Select **OK** to accept changes and exit the **Alarm Mode** setup screen.

## **Reporting Stored Measurement Data**

View, share and print professional PDF reports using the PosiTector App, PosiSoft Desktop software and cloud-based PosiSoft.net.

Data is downloaded from the **PosiTector** *DPM L+* probe wirelessly via WiFi and Bluetooth. The USB port on the probe is used to provide continuous power, and cannot be used to download readings from memory.

# **PosiTector App**

Press  $\propto$  or  $\int$ , then select **Report** to generate a PDF for the currently opened batch. To generate a report containing multiple batches, select **Batch Report** from the **Memory** menu.

Batch reports can be customized within **Batch Report Configuration**, located in the **Memory** menu.

More detailed instructions are available in the **Help File**, located at www.defelsko.com/app-help

# **PosiSoft.net**

Web-based application offering secure, centralized storage of measurement data, allowing access from any web connected device. Measurement data from the **PosiTector** *DPM L+* probe is automatically synchronized to PosiSoft.net when the probe is connected to WiFi, or by using the PosiTector App.

Visit PosiSoft.net on any web-connected device to view measurement data, generate .pdf reports, and access the **DPM Monitor** to view live charts of measurement data.

More detailed instructions are available in the PosiSoft.net Help File, located at: www.defelsko.com/posisoftnethelp

# **PosiSoft Desktop**

Powerful desktop software (PC/Mac) for downloading, viewing, printing, and storing measurement data. Download and install PosiSoft Desktop from our website: www.defelsko.com/posisoft

Measurement data that has been synchronized to **PosiSoft.net**, can also be synchronized to PosiSoft Desktop for local storage of readings, and for producing fully customizable reports. Simply login to a PosiSoft.net account under the .net menu. The S/N and Key can be found under 'Info' within the PosiTector App menu while connected via Bluetooth.

More detailed instructions are available in the PosiSoft Desktop Help File, found in the **Help** menu.

# **Power Supply**

The **PosiTector** *DPM L+* can be powered using 2 AAA batteries, or continuous power can be provided through the USB C port.

Battery life will vary, depending on the logging and sync interval set for the probe. It is recommended that a new set of batteries be installed prior to extended logging.

The probe can be provided with continuous power by connecting the probe to a power source using the provided USB-C cable.

# **PosiTector** *DPM L* **Lock**

Secure the **PosiTector** *DPM L+* probe using the optional lock. Attach the cable around a secure object and then connect the lock to the probe's security slot (pg. 1).

## **Calibration**

Calibration is the controlled and documented process of measuring traceable calibration standards and verifying that the results are within the stated accuracy of the probe. Calibrations are typically performed by the manufacturer or by a certified calibration laboratory in a controlled environment using a documented process.

The **PosiTector** *DPM L+* is shipped with a Certificate of Calibration showing traceability to a national standard. For organizations with re-certification requirements, the **PosiTector** *DPM L+* may be returned at regular intervals for calibration. DeFelsko recommends that customers establish calibration intervals based upon their own experience and work environment. Based on product knowledge, data and customer feedback a one year calibration interval from either the date of calibration, date of purchase, or date of receipt is a typical starting point.

Written Calibration Procedures are available online at no charge at: www.defelsko.com/resource/calibration-procedures

## **Troubleshooting**

Most **PosiTector** *DPM L+* conditions can be corrected by installing a fresh set of AAA batteries.

In the rare event the probe becomes unresponsive, with the probe powered ON, press and hold the power button for approximately 30 seconds. The LED indicator will first turn solid red, and then will begin flashing red rapidly, at which point the button can be released, and the probe will perform a factory reset.

**The PosiTector** *DPM L+* **Probe does not appear in the PosiTector App:** Check the batteries in the probe and replace if required. Ensure that when the power button inside the cap of the **PosiTector** *DPM L+* is pushed the LED turns **Solid White**. Ensure Bluetooth is enabled on the Smart device running the PosiTector App.

**NOTE:** Only probes within 10 m (30 ft) will be visible.

**When the surface temperature probe is not on a surface, Air Temperature (Ta) and Surface Temperature (Ts) appear to be different:** Under normal conditions with the surface probe in air, Ta and Ts should be within the combined tolerance of each sensor (typically 1°C/2° F). The difference may be larger if the surface probe has recently been in contact with surfaces that are at different temperatures than air.

**RH value is slow to stabilize:** If the probe is exposed to very low humidity for an extended time period and then placed in a high humidity environment, the displayed Relative Humidity (RH) may appear to respond slowly. Allow the probe to stabilize for 30 minutes for a change of RH greater than 50%. It may take longer if the probe was left at low RH for several months. To increase response time, wrap the sensor in a damp cloth overnight to recondition the RH sensor.

**Surface Temperature reads much higher than expected:** The probe tip may be dirty or damaged. Use care if attempting to clean dirt or overspray from the sensor. If the surface temperature continues to read high, then return the probe for service.

**Surface temperature value does not agree with expected surface temperature or surface temperature probe is slow to respond:** In some cases, the surface being measured is very rough and a good thermal connection from the probe tip to the surface is not possible. If possible place a small drop of water on the surface and then place the probe tip into the water drop. Quick and accurate results can be obtained in this manner.

# **Returning for Service**

### **For issues related to the PosiTector** *DPM L+* **probes:**

- **1.** Install new batteries in the proper alignment as shown inside the battery compartment.
- **2.** Examine the sensor for debris or damage.
- **3.** Perform a hard reset (pg. 11).
- **4.** Re-attempt measurement.

If these steps do not resolve the issue, visit our Service & Support page for information on sending your Gage to us for a no charge evaluation. See: www.defelsko.com/service

For issues related to the PosiTector App, please refer to the Help File located at: www.defelsko.com/app-help

This device complies with part 15 of the FCC Rules. Operation is subject to the following two conditions: (1) This device may not cause harmful interference, and (2) this device must accept any interference received, including interference that may cause undesired operation.

# **Limited Warranty, Sole Remedy and Limited Liability**

DeFelsko's sole warranty, remedy, and liability are the express limited warranty, remedy, and limited liability that are set forth on its website: www.defelsko.com/terms

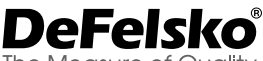

### The Measure of Quality

### **+1-315-393-4450 www.defelsko.com**

© DeFelsko Corporation USA 2024

All Rights Reserved

This manual is copyrighted with all rights reserved and may not be reproduced or transmitted, in whole or part, by any means, without written permission from DeFelsko Corporation.

DeFelsko, PosiTector, PosiTest, and PosiSoft are trademarks of DeFelsko Corporation registered in the U.S. and in other countries. Other brand or product names are trademarks or registered trademarks of their respective holders.

Every effort has been made to ensure that the information in this manual is accurate. DeFelsko is not responsible for printing or clerical errors.

# Dew Point Meter Logger Plus **PosiTector DPML+**

说明书 **English |** 中文 **|** 한국 어 **| يبرع**

> **DeFelsko** Made in USA

PosiTector DPML+ Dew Point Meter **Logger Plus** FC CE Www.defelsko.com

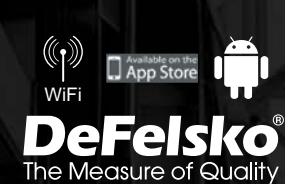

# 前言

**PosiTector** *DPM L+ Dew Point Meter Logger Plus* 露点记录仪 Plus是一款紧凑型无线探头,可快速准确地测量、计算、记录气候 条件。其由带空气温度、湿度和磁性表面温度传感器的 IP65级防水 /耐候外壳构成。

连接WiFi后,**PosiTector** *DPM L+* 会自动将读数发送到

PosiSoft.net,从而可随地远程监控工作现场情况。

**PosiTector** *DPM L+* 测量以下参数。这组读数可视作一个数据集:

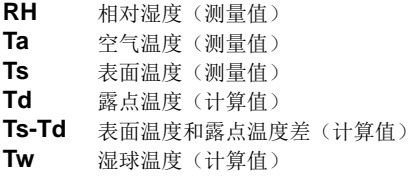

小心:

为确保**PosiTector** *DPM L+*探头的最佳性能,

切勿阻挡空气温度传感器和空气湿度传感器附近的气流。 手指不要靠近传感器,以免体温影响读数。当将探头从一 种环境移到不同环境时,留出时间让探头适应环境并让读数稳定。 当将探头吸贴在被测物表面时,勿使用过大的向下力, 也勿侧向拖动。 不用时,更换探头上的保护胶盖。

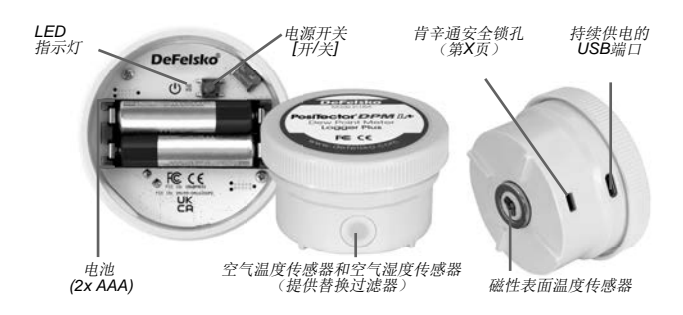

### 快速启动

### **PosiTector** *DPM L+* 探头设计为搭配PosiTector应用程序使用。

要启动**PosiTector** *DPM L+*探头,请拧开顶盖(逆时针), 然后按住电源按钮,直到LED指示灯变为长亮白色。 重新装上顶盖。

现在在PosiTector应用程序上可以看到探头(10米(30英尺) 以内)。探头直到PosiTector应用程序启用记录模式(第6页) 才开始记录,并且直到在PosiTector应用程序菜单(第3页) 中配置WiFi才将数据远程同步到PosiSoft.net。

启用记录模式后,**PosiTector** *DPM L+* 探头将在与 注意事项: PosiTector应用程序断开连接的情况下自主继续记录读数。 如果配置了WiFi,读数将按同步间隔同步到PosiSoft.net。 要关闭探头,请拧开顶盖,按住电源按钮5秒,直到LED 指示灯变为红色[长亮],然后松开按钮。

### **LED**指示灯

根据探头状态,LED指示灯会闪烁不同的颜色。

- 长亮白色 按下电源按钮, 探头开启
- 闪烁白色 探头尝试与PosiSoft.net通信
- 闪烁绿色 与PosiSoft.net同步成功
- 闪烁红色 与PosiSoft.net通信出错
- 闪烁蓝色 探头通过蓝牙连接到PosiTector应用程序
- 长亮红色 中于电池电量低或按住电源按钮 5 秒然后松开而导致探头断电

# 使用**PosiTector**应用程序连接到探头

从App Store (苹果iOS)或Google Play (安卓)安装PosiTector应用程序。 打开PosiTector应用程序。 可使用的探头将显示为"DPM L+", 包括相应序列号和最新露点温度读数, 如右图所示。选择要连接的**PosiTector** *DPM L+*探头。 连接到PosiTector应用程序后,

LED指示灯将为闪烁蓝色,**PosiTector** *DPM L+* 自动将任何先前记录的数据集 下载到PosiTector应用程序。应用程序左 上角的电池图标显示探头的电池电量。

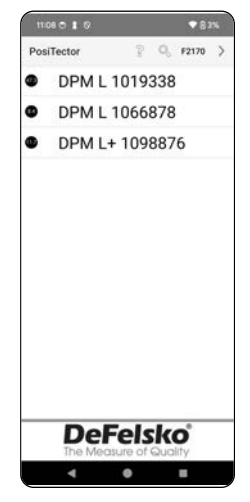

下载 **PosiTector** 应用程序

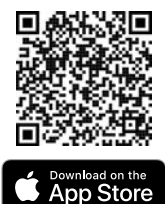

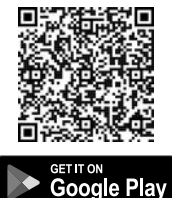

通过蓝牙长时间与**PosiTector** *DPM L+*探头保持连接会 警告: 降低探头的电池寿命。不用时退出PosiTector应用程序。

用户现在可以'配置WiFi'(第4页)、'开始记录'(第6页)、 '查看实时数据'(第7页)、'查看记录的数据集'(第7页)。

更多有关使用PosiTector应用程序的详细说明,请参见帮助文件 www.defelsko.com/app-help

## 使用**PosiTector PosiTector**应用程序配置**WiFi**

**PosiTector DPM L+** 带有WiFi连接功能, 允许探头自动将数据集 同步到免费使用的云存储服务PosiSoft.net。通过蓝牙连接到探头 时,使用PosiTector应用程序配置WiFi设置。

### **WiFi**信息

查看当前WiFi设置的信息,包括网络名称和'最近同步到 PosiSoft.net'的状态。

### **WiFi**设置

当WiFi打开,**PosiTector** *DPM L+* 会扫描可用的WiFi网络, 并在PosiTector应用程序中显示一个列表。从列表中选择一 个网络,输入密码,然后选择OK。

WiFi配置完成后,**PosiTector** *DPM L+* 将执行网络连接测试。 测试期间, PosiTector DPM L+将与PosiTector应用程序断开连接。 30秒内探头将重新显示在可用探头列表中。从列表选择探头, 并确保显示 上次同步成功 第图标,如下图所示。按下电源按钮, 所有存储的读数将同步到PosiSoft.net, 或在记录模式下以设定的 同步间隔自动同步。

注: 上次同步成功 <sup>26</sup> 图标显示最近的WiFi检查是否成功。 如果将PosiTector DPML+移到新位置,则使用'WiFi检查'(第4页) 来更新图标状态,以确保连接。

关闭WiFi, 然后按OK禁用WiFi。

当DHCP打开(默认),将根据动态主机配置协议[DHCP]自动给 探头分配一个IP地址。要手动分配IP地址,请关闭DHCP。

如需其他帮助,请联系您的网络管理员或IT部门。

### **WiFi**检查

选定后,**PosiTector** *DPM L+* 将执行网络连接测试。测试期间, **PosiTector** *DPM L+* 将与PosiTector应用程序断开连接。 30秒内探头将重新显示在可用探头列表中。从列表选择探头, 并确保显示 上次同步成功 2 图标, 如下图所示。

## 注: 为确保记录的读数可供远程 查看,建议从 **PosiTector** *DPM L+* 进行记录的位置检查WiFi。

The PosiTector DPM L + will now disconnect and perform a Network Connection Test. Within 30 seconds, it will reappear on the list of available probes. Select the probe from the list and ensure the 'Last Sync Successful' icon appears:

☜

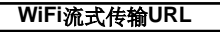

可将**PosiTector** *DPM L+*探头配置为向指定URL发送GET请求。 该解决方案将探头变成物联网设备,非常适合想要将实时读数传 输到中央应用程序或数据库的用户。

配置WiFi流式传输的更详细说明和例子请前往 www.defelsko.com/developer-resources#wifi-streaming

### **WiFi**重置

从**PosiTector** *DPM L+*清除所有保存的WiFi设置, 包括网络SSID和密码。

$$
\overset{\text{def}}{=}
$$

默认情况下, PosiTector DPM L+ 探头以摄氏度(℃) 显示和记录温度。要将显示的温度转换为华氏度,请从PosiTector 应用程序设置菜单中选择单位。

启用记录模式后,不能更改温度单位,并且该选项在菜单中不可用。 要更改单位,请首先从PosiTector应用程序设置菜单中选择 '停止记录'将其禁用。

答告: 「更改单位后, 将会删除探头内存中的所有现存读数。

### 日志记录模式

## 开始记录

在记录模式下,**PosiTector** *DPM L+* 探头以用户选定时间间隔自 动将数据集记录到内存中。从PosiTector应用程序或菜单中选择 '开始记录',然后输入所需的记录测量间隔(1分钟至8小时) 和同步间隔,然后选择OK。所有先前记录的数据集将从探头内存 中删除。

### 查看实时数据

要杳看当前传感器读数, 请从PosiTector应用程序菜单中选择'杳看 实时数据'。

注意事项: 首次连接探头, 仪器将显示实时数据。记录数据集后, 将显示记录的数据集。

要退出'实时数据'视图, 请从PosiTector应用程序菜单中选择'查看记 录数据'。

### 设置测量间隔

测量间隔决定了将数据集记录到内存中 的频率。探头能在内存中存储多达10000 个数据集。

### 设置同步间隔

同步间隔决定了内存中的数据集通过 WiFi同步到PosiSoft.net的频率。

### 自动批量创建间隔

'自动批量创建间隔'按日间隔、周间隔 或月间隔自动将数据集分批。自动批量 创建仅在WiFi打开时进行。

启动一个新记录后,**PosiTector** *DPM L+* 将立即记录第一个数据集,然后以 用户指定的测量间隔记录后续数据集。 **PosiTector** *DPM L+* 无需与 PosiTector应用程序保持连接,也可持 续记录数据集。最多可在**PosiTector** *DPM L+*内存中存储10000个数据集

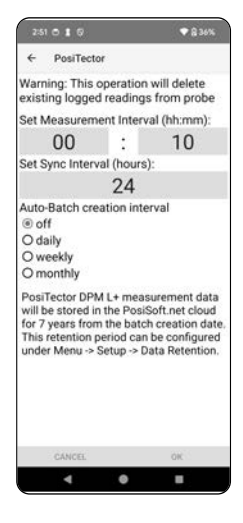

(Ta、Ts、Td、Ts-Td、RH、Tw)。所有数据集均带有日期和时 间戳。

连接到PosiTector应用程序后,会自动从探头下载记录的数据集。 数据集存储在一个批(组)中。每次启动一个新记录,所有数据 集都会保存到新批中。

要退出记录,请从菜单中选择'停止记录'。探头中的数据集直到开 始一个新记录或更改单位才会被擦除。所有存储的数据集将保留 在PosiTector应用程序中。

注: 如果PosiTector DPM L+关闭或电池断电, 记录模式将关闭。 记录的测量值将保留在PosiTector DPM L+内存中。

## 查看记录的数据集

可在PosiTector应用程序中查 看当前活动的记录批次和之前 下载的记录批次。

要查看当前活动的记录批次, 只需连接到PosiTector DPM L+ 探头(第2页)。

将自动下载并显示该批次。通 过应用程序连接时,显示的数 据集将以记录间隔更新。

可在内存菜单中选择'打开', 查看先前记录的批次。

也可在PosiSoft.net或PosiSoft Desktop上查看记录的批次 (第9页)

注: 其他的数据集不能存 储 到先前记录的批处理中。

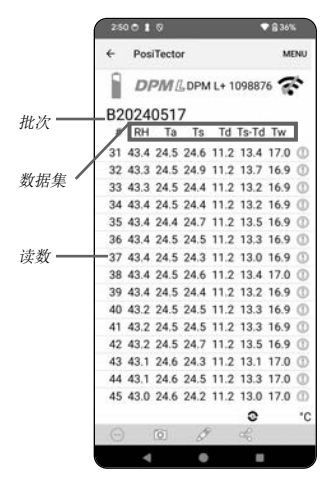

*PosiTector* 应用程序

### 警报模式

警报

在当前气候条件超出预设值时,在**PosiTector** *DPM L+*  上启用警报模式可自动发送电子邮件提醒用户。 警报模式可与记录模式结合使用。

要启用警报模式,请从PosiTector应用程序的设置菜单中选择'警报'。

使用下拉菜单从以下选项中为每个参数选择一个设置:关闭、

≥(大干或等于)。

选择每个参数旁的框并设置该值。在警报模式下,

如果满足警报条件,相关参数将以红色显示,旁边显示警报图标。

要在WiFi信号弱时收到警报,请打开'信号强度'。要在PosiTector DPM L+电池电量低时收到警报,请打开'电池电量'。

要在满足警报条件时接收电子邮件提醒,请在'警报' 界面顶部的框中输入电子邮箱地址。连接WiFi后,PosiTector DPM L+探头将自动发送电子邮件。选择'测试电子邮件'后,会将测试电子 邮件发送到输入的电子邮箱地址。

选择OK以接受更改并退出警报模式设置界面。

### 报告存储的测量数据

使用PosiTector应用程序、PosiSoft Desktop软件和基于云的 PosiSoft.net查看、共享和打印专业PDF报告。

通过WiFi和蓝牙从**PosiTector** *DPM L+*探头下载数据。探头上的 USB端口用于持续供电,不能用于从内存下载读数。

### **PosiTector** 应用程序

按 c 式 r f 的, 然后选择'报告'为当前打开的批生成PDF。 要生成包含多个批的报告,请从内存菜单中选择'批报告'。 可在内存菜单的'批报告配置'中自定义批报告。 更详细说明见帮助文件 www.defelsko.com/app-help

### **PosiSoft.net**

网络应用程序可安全、集中地存储测量数据,允许从任何联网设备 访问。当PosiTector DPM L+探头连接WiFi或使用PosiTector应用 程序时,该探头的测量数据会自动同步到PosiSoft net。

在任何联网设备上访问PosiSoft.net,可以查看测量数据, 生成pdf报告,并进入DPM监视器查看实时测量数据图表。

更详细说明见PosiSoft.net帮助文件 www.defelsko.com/posisoftnethelp

### **PosiSoft Desktop**

用于下载、查看、打印和存储测量数据的强大桌面软件 (PC/Mac)。从我们网站下载并安装PosiSoft Desktop: www.defelsko.com/posisoft

已同步到PosiSoft.net的测量数据同样可同步到PosiSoft Desktop [用于本地存储读数,生成完全自定义报告]。只需登入.net菜单下的 PosiSoft.net帐户。通过蓝牙连接时,可在PosiTector应用程序菜单 的'信息'下找到序列号和密钥。

帮助菜单中的PosiSoft Desktop帮助文件提供了更详细说明。

### 电源

**PosiTector** *DPM L+* 可用两节AAA电池供电,也可用USB C 端口持续供电。

电池寿命因探头的设定记录间隔和同步间隔而异。 如要长时间记录,建议提前安装一组新电池。

可以用配设的USB-C电缆将探头连接到电源,为探头持续供电。

### **PosiTector** *DPM L* 锁

使用可选锁固定**PosiTector** *DPM L+*探头。将电缆绕在一个安全物 体上,然后将锁连接到探头的安全锁孔(第1页)。

### 校准

校准即检测可追溯校准标准并验证结果是否符合探头规定精度的记 录在案的受控过程。校准通常由制造商或经认证校准实验室根据记 录在案的程序在受控环境下进行。

9

**PosiTector** *DPM L+* 附带校准证书,可追溯至国家标准。一些组织 有重新认证要求,可定期将**PosiTector** *DPM L+*送回进行校准。 DeFelsko建议客户根据自己的经验和工作环境确定校准间隔。根据 产品知识、数据和客户反馈,校准间隔一般为自校准日、购买日或 接收日起的一年。

书面校准程序可在以下网站免费获取: www.defelsko.com/resource/calibration-procedures

### 故障排除

大多数**PosiTector** *DPM L+*状况都可通过安装一组新AAA 电池来解决。

只有极少数情况下探头会没有反应,可以接通探头电源,按住电源 按钮约30秒。LED指示灯将首先变成长亮红色,然后开始快速闪烁 红色,此时可以松开按钮,探头将恢复工厂设置。

PosiTector应用程序中未显示**PosiTector** *DPM L+*探头。检查探头 电池,如有必要请更换。确保按下**PosiTector** *DPM L+*的盖内电源 按钮后,LED变为长亮白色。确保在运行PosiTector应用程序的智 能设备上启用蓝牙。

注:只有10米(30英尺)以内的探头才会显示出来。

当表面温度探头不在被测物表面上时, 空气温度(Ta)和表面温度 (Ts)是不同的。正常条件下,当表面探头在空气中时,Ta和Ts应 在每个传感器的综合公差范围内(通常为1℃/ 2℉)。如果表面探 头最近接触过温度不同于空气温度的表面,差异可能更大。

RH值稳定下来很慢。如果探头长时间暴露在极低湿度下,然后又 被放置在高湿度环境中,显示的相对湿度(RH)可能会反应缓慢 。当相对湿度变化大于50%时,让探头稳定30分钟。如果探头在低 相对湿度下放置了几个月,可能需要更长时间。要增加反应时间, 可用湿布将传感器包裹起来过夜,以便重新调节RH传感器。

表面温度读数比预期的要高得多。探头端可能脏污或损坏。 清除温度传感器上的污物或过量喷涂物时,请小心。 如果表面温度读数仍然很高,则将探头送回维修。

表面温度值与预期表面温度不一致,或者表面温度探头反应缓慢。 在某些情况下,测量的表面非常粗糙,探头端到表面无法实现良好 的热连接。如果可以,可在表面滴一小滴水,然后将探头端放入水 滴中。这样可以获得快速准确的结果。

# 送回维修

对于与**PosiTector** *DPM L+*探头相关的问题:

- **1.** 按照电池盒内所示排列方式安装新电池。
- **2.** 检查传感器有无碎屑或损坏。
- **3.** 执行硬重置(第10页)
- **4.** 再次尝试测量.

如果还不能解决问题,请访问我们的'服务和支持'页,了解如何将您 的仪表发送给我们进行免费评估。见:www.defelsko.com/service

关于与PosiTector应用程序相关的问题,请参阅帮助文件

### www.defelsko.com/app-help

本设备符合FCC规则中第 15 部分。运行基于以下两种条件:(1)设 备不会造成有害干扰,及(2)设备必须接受所有收到的干扰,包括可 能带来不理想运行的干扰。

# 有限质量保证、唯一补救方法和

## 有限责任

DeFelsko仅承担网站www.defelsko.com/terms上明确规定的有限 质量保证、唯一补救方法和有限责任。

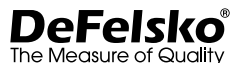

### **www.defelsko.com**

© 2024美国DeFelsko公司版权所有

本手册版权归DeFelsko公司所有,未经书面许可,不得以任何方式复制或传播全部或其中部分内容。

DeFelsko、PosiTector、PosiTest和PosiSoft是DeFelsko公司在美国和其他国家注册的商标。其他品牌或 产品名称是其各自持有人的商标或注册商标。

我方已尽力确保本手册中的信息准确无误。DeFelsko不对印刷或书写错误负责。

# Dew Point Meter Logger PosiTector DPML+

# 사용 설명서 **English |** 中文 **|** 한국 어 **| يبرع**

**DeFelsko** Made in USA

PosiTector DPML+ **Dew Point Meter Logger Plus** FC CE Www.defelsko.com

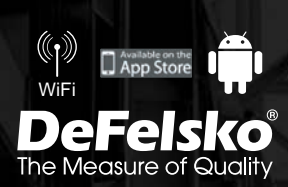

**PosiTector DPM L+** 노점계 로거 플러스는 기후 상태를 빠르고 정확하게 측정, 계산, 기록하는 소형 무선 프로브입니다. 본 제품은 기온, 습도, 자기 표면 온도 센서가 있는 IP65 등급의 방수/내후성 하우징으로 구성되어 있습니다.

WiFi에 연결하면 **PosiTector DPM L+**는 판독값을 자동으로 PosiSoft.net에 전송하여 작업 현장 상황을 어디에서나 원격으로 모니터링할 수 있습니다.

**PosiTector DPM L+**는 다음과 같은 파라미터들을 측정합니다. 이 판독값 그룹을 데이터 세트라고 합니다.

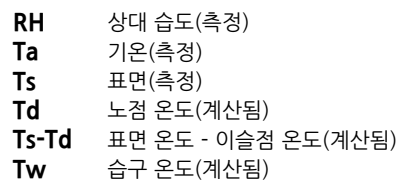

**PosiTector DPM L+** 의 최적 성능을 보장하려면 기온 및 습도 센서 근처의 공기 흐름을 방해하지 마십시오. 체온이 판독값에 영향을 미칠 수 있으므로 손가락을 센서에서 멀리 하십시오. 프로브를 다른 환경 간에 이동할 때 프로브가 새로운 환경에 적응하고 판독값이 안정될 수 있도록 충분한 시간을 줍니다. 프로브를 표면에 부착하는 경우에는 과도하게 세게 누르지 말고 옆으로 끌지 마십시오. 사용하지 않을 때는, 프로브에 보호용 고무 캡을 다시 끼워두십시오. 주의:

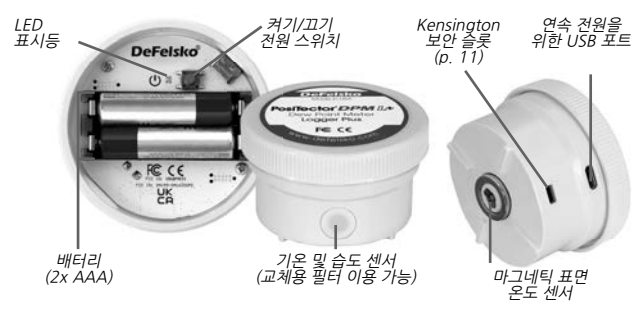

## **빠른 시작**

**PosiTector DPM L+** 프로브는 PosiTector 앱과 함께 사용할 수 있도록 설계되었습니다.

**PosiTector DPM L+** 프로브의 전원을 켜려면 상단 커버의 나사를 푼 다음 (시계 반대 방향) LED 표시등이 흰색 점등 상태로 바뀔 때까지 전원 버튼을 길게 누릅니다. 상단 커버를 교체합니다.

PosiTector 앱에 10m(30피트)이내의 프로브가 표시됩니다. PosiTector 앱에서 **기록 모드**(p.6)가 활성화될 때까지 프로브는 기록 을 시작하지 않으며, PosiTector 앱 메뉴에서 WiFi가 연결될 때까지 데이터를 PosiSoft.net에 원격으로 동기화하지 않습니다. (p.4)

 일단 기록 모드가 활성화되면, **PosiTector DPM L+** 프로브 참고: 는 PosiTector 앱과 연결이 끊어진 상태에서도 스스로 판독값을 계속 기록하게 됩니다. WiFi가 연결된 경우 동기화 주기에 따라 판독값이 PosiSoft.net에 동기화됩니다.

프로브의 전원을 끄려면 상단 커버를 풀고, LED 표시등이 빨간색 점등 상태로 바뀔 때까지 전원 버튼을 5초 동안 길게 누른 다음 버튼을 놓습니다.

### **LED 표시등**

LED 표시등은 프로브의 상태에 따라 서로 다른 색깔로 깜박일 수 있습니다.

- **흰색 점등** 전원 버튼이 눌려 프로브 켜짐
- **흰색 점멸** 프로브가 PosiSoft.net과 통신 시도
- **녹색 점멸** PosiSoft.net과 성공적으로 동기화
- **빨간색 점멸** PosiSoft.net과의 통신 오류
- **파란색 점멸** 프로브가 블루투스를 통해 PosiTector 앱에 연결
- **빨간색 점등** 배터리 부족하여 꺼지거나 전원 버튼을 5초 동안 누른 후 떼면 프로브 전원이 꺼짐

# **PosiTector 앱으로 프로브 연결하기**

앱스토어(Apple iOS) 또는 구글 플레이 (안드로이드)에서 PosiTector을 설치합니다.

PosiTector 앱을 엽니다. 오른쪽에 나와 있는 것처럼 사용 가능한 프로브들이 해당 일련 번호와 가장 최근 노점 온도 판독값과 함께 "DPM L+" 로 나타납니다. 원하는 **PosiTector DPM L+** 프로브를 선택합니다.

일단 PosiTector 앱에 연결되면, LED 표시등이 **파란색 점멸** 상태가 되고 **PosiTector DPM L+**는 이전에 기록된 데이터 세트를 PosiTector 앱에 자동으로 다운로드합니다. 앱의 왼쪽 상단 모서리에 있는 배터리 아이콘은 프로브의 배터리 레벨을 나타냅니다.

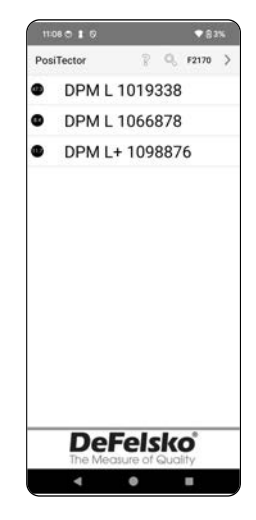

**PosiTector 앱 다운로드**

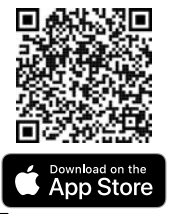

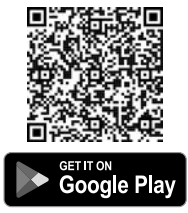

**PosiTector DPM L+** 프로브에 블루투스를 통해 장시간 경고: 연결하면 프로브의 배터리 수명이 줄어듭니다. 사용하지 않을 때는 PosiTector 앱을 종료합니다.

사용자는 이제 **WiFi 연결**(p.4), **기록 시작**(p.6), **실시간 데이터 보기** (p.8), **기록된 데이터 세트 보기**(p.6)를 사용할 수 있습니다. PosiTector 앱 사용에 대한 자세한 설명은 www.defelsko.com/app-help 에 있는 도움말 파일에서 확인할 수 있습니다.

# **PosiTector PosiTector 앱을 이용해 WiFi 연결하기**

**PosiTector DPM L+**는 WiFi 기능을 갖추고 있어 무료로 사용할 수 있는 클라우드 기반 스토리지 서비스인 PosiSoft.net에 프로브가 데이터 세트를 자동으로 동기화할 수 있습니다. WiFi 설정은 블루투스를 통해 프로브에 연결된 상태에서 PosiTector 앱을 사용하여 연결됩니다.

### **WiFi 정보**

네트워크 이름 및 PosiSoft.net에 대한 가장 최근 동기화 상태를 포함하여 현재 WiFi 설정에 대한 정보를 확인하십시오.

## **WiFi 설정**

WiFi가 켜지면 **PosiTector DPM L+**가 사용 가능한 WiFi 네트워크를 검색하고 목록이 PosiTector 앱에 표시됩니다. 목록에서 네트워크를 선택한 후 암호를 입력하고 확인(OK)을 선택합니다.

일단 WiFi가 연결되면, **PosiTector DPM L+**가 네트워크 연결 테스트를 수행합니다. 테스트 도중 **PosiTector DPM L+**가 PosiTector 앱에서 연결이 끊어집니다. 30초 이내에 프로브가 사용 가능한 프로브 목록에 다시 나타납니다. 목록에서 프로브를 선택하고 **마지막 동기화 성공**(Last Sync Successful) 아이콘 <sup>중</sup>이 표시되는지 확인합니다. 전원 버튼을 누를 때마다 저장된 모든 판독값은 PosiSoft.net에 동기화됩니다. 기록 모드(Logging Mode) 일 때 설정된 동기화 간격이 자동으로 수행됩니다.

**마지막 동기화 성공** 아이콘 은 가장 최근의 WiFi 검사가 **참고:** 성공했는지 여부를 보여줍니다. PosiTector DPML+를 새로운 위치로 옮기는 경우 WiFi 확인(p.5 )을 이용하여 아이콘의 상태를 업데이트하여 연결 상태를 확인합니다.

WiFi를 비활성화시키려면 WiFi 끄기를 누르고 확인(OK)을 누르십시오.

DHCP가 켜지면(기본값) 프로브에는 DHCP(동적 호스트 구성 프로토콜)에 따라 자동으로 IP 주소를 할당 받게 됩니다. IP 주소를 수동으로 할당하려면 DHCP를 끕니다.

추가적인 도움이 필요한 경우 네트워크 관리자 또는 IT 부서에 문의하십시오.

## **WiFi 확인**

이 기능을 선택하면 **PosiTector DPM L+**가 네트워크 연결 테스트를 수행합니다. 테스트 도중 **PosiTector DPM L+** 가 PosiTector 앱에서 연결이 끊어집니다. 30초 이내에 프로브가 사용 가능한 프로브 목록에 다시 나타납니다. 목록에서 프로브를 선택하고 **마지막**  동기화 성공(Last Sync Successful)아이콘 <sup>2</sup> 이 표시되는지 확인합니다.

 기록된 판독값을 원격으로 **참고:** 확인할 수 있도록 하려면 **PosiTector DPM L+**가 기록하고 있는 곳에서 WiFi를 확인하는 것이 좋습니다.

The PosiTector DPM L + will now disconnect and perform a Network Connection Test. Within 30 seconds, it will reappear on the list of available probes. Select the probe from the list and ensure the 'Last Sync Successful' icon appears: ☜

### **WiFi 스트리밍 URL**

**PosiTector DPM L+** 프로브는 특정 URL에 GET 요청을 보낼 수 있도록 구성할 수 있습니다. 이 솔루션은 프로브를 인터넷 장치로 전환하고 실시간 판독값을 중앙 애플리케이션이나 데이터베이스로 스트리밍하고 싶은 사용자에게 이상적입니다.

**WiFi 스트리밍**에 대한 상세한 지침 및 추가적인 예는 www.defelsko.com/developer-resources#wifi-streaming에서 확인할 수 있습니다.

## **WiFi 재설정**

네트워크 SSID 및 암호를 포함하여 **PosiTector DPM L+**에서 저장되어 있는 모든 WiFi 설정값을 지웁니다.

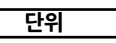

기본값으로, **PosiTector DPM L+** 프로브는 온도를 섭씨(°C)로 표시하고 기록합니다. 표시된 온도를 화씨로 변환하려면 PosiTector 앱 설정 메뉴에서 단위(Units)를 선택합니다.

기록 모드가 활성화 된 경우 온도 단위를 변경할 수 없으며 해당 옵션은 메뉴에서 이용할 수 없습니다. 단위를 변경하려면 먼저 PosiTector 앱 설정 메뉴에서 **기록 중지**(Stop Logging)를 선택하여 단위를 비활성화합니다.

**경고: \_\_** 단위를 변경하면 프로브의 메모리에서 기존 판독값이 모두 삭제됩니다.

## **기록 모드**

## **기록 시작**

기록 모드에서는 **PosiTector DPM L+** 프로브는 사용자가 선택한 시간 간격으로 데이터 세트를 메모리에 자동으로 기록합니다. PosiTector 앱 또는 메뉴에서 **기록 시작**(Start Logging)을 선택한 다음 원하는 기록 측정 간격(1분에서 8시간 사이)과 동기화 간격을 입력한 후 확인(OK)을 선택합니다. 이전에 기록된 모든 데이터 세트는 이 프로브의 메모리에서 삭제됩니다.

# **실시간 데이터 보기**

현재 센서 판독값을 보려면 PosiTector 앱 메뉴에서 **실시간 데이터 보기**(View Live Data)를 선택합니다.

 프로브가 처음 연결되면 기기에 실시간 데이터가 **참고:** 표시됩니다. 데이터 세트가 기록되면 기록된 데이터 세트가 표시됩니다.

실시간 데이터 보기를 종료하려면 PosiTector 앱 메뉴에서 **기록 데이터 보기**(View Log Data)를 선택합니다.

### **측정 간격 설정**

측정 간격은 데이터 세트가 메모리에 얼마나 자주 기록되는지를 결정합니다. 프로브는 메모리에 최대 10,000개의 데이터 세트를 저장할 수 있습니다.

### **동기화 간격 설정**

동기화 간격은 메모리에 있는 데이터 세트가 WiFi를 통해 PosiSoft.net로 동기화되는 빈도를 결정합니다.

### **자동 배치 생성 간격**

자동 배치 생성 간격은 일별, 주별, 월별 간격에 기반하여 데이터 세트를 배치로 자동으로 구분합니다. 자동 배치 생성은 WiFi가 켜져 있을 때만 발생합니다.

새로운 로그가 시작되면, **PosiTector DPM L+** 는 사용자 지정 측정 간격에서 첫 번째 데이터 세트와 후속 데이터 세트를 즉시 기록합니다.

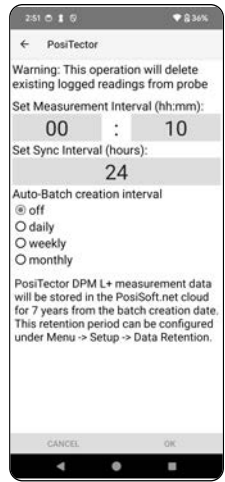

**PosiTector DPM L+** 는 데이터 세트 기록을 계속하기 위해 PosiTector 앱에 연결되어 있을 필요는 없습니다. **PosiTector DPM L+** 메모리에는 최대 10,000개의 데이터 세트(Ta, Ts, Td, Ts-Td, RH, Tw)를 저장할 수 있습니다. 모든 데이터 세트에는 날짜와 시간이 기록됩니다.

PosiTector 앱에 연결하면 기록된 데이터 세트가 자동으로 다운로드됩니다. 데이터 세트는 배치(그룹)로 저장됩니다.

새로운 로그가 시작될 때마다 모든 데이터 세트는 새 배치에 저장됩니다.

기록을 중지하려면 메뉴에서 **기록 중지**(Stop Logging)를 선택합니다. 새로운 로그가 시작되거나 단위가 변경되기 전까지 프로브의 데이터 세트는 삭제되지 않습니다. 저장된 모든 데이터 세트는 PosiTector 앱에 남아 있습니다.

**PosiTector DPM L+** 이 꺼지거나 배터리 전원이 손실되면 **참고:**기록 모드가 꺼집니다. 기록된 측정값은 **PosiTector DPM L+** 메모리에 남아 있습니다.

# **기록된 데이터 세트 보기**

현재 활성 상태의 기록된 배치와 이전에 다운로드된 기록된 배치는 PosiTector 앱에서 확인할 수 있습니다.

현재 활성 상태의 기록된 배치를 보려면 **PosiTector DPM L+**  프로브(p.3)에 연결하기만 하면 됩니다. 배치가 자동으로 다운로드되어 표시됩니다. 표시된 데이터 세트는 앱을 통해 연결된 상태에서 각 기록 간격마다 업데이트됩니다.

이전에 기록된 배치는 **메모리** (Memory) 메뉴에 **있는 열기** (Open)를 선택하여 확인할 수 있습니다.

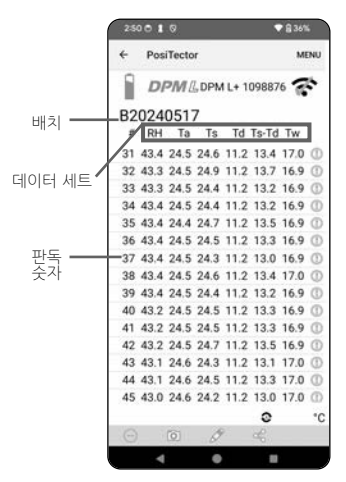

PosiTector 앱

기록된 배치는 PosiSoft.net 또는

PosiSoft Desktop (p.10 )에서도 확인할 수 있습니다.

 이전에 기록된 배치에는 추가 데이터 세트를 저장할수 **참고** 없습니다.

### **알람 모드**

# **알람**

**PosiTector DPM L+** 에서 **알람 모드**(Alarm Mode) 를 활성화하면 현재 기후 조건이 사전 설정된 값을 초과하는 경우 자동으로 사용자에게 이메일로 경고합니다. 알람 모드(Alarm Mode)는 기록 모드(Logging Mode)와 함께 사용할 수 있습니다.

**알람 모드**(Alarm Mode)를 활성화하려면, PosiTector 앱의 설정 (Setup) 메뉴에서 **알람(**Alarms)을 선택합니다.

각각의 파라미터에 대해, 아래 메뉴를 사용하여 꺼짐(OFF), 크거나 같음(≥), 작거나 같음(≤)을 선택합니다. 각각의 파라미터 옆에 있는 상자를 선택하여 값을 설정합니다. **알람 모드**(Alarm Mode)에서는 알람 조건이 충족되면 관련 파라미터가 빨간색으로 표시되고 알람 아이콘이 그 옆에 표시됩니다.

WiFi 신호 강도가 낮을 때 알림을 받으려면, **신호 강도**(Signal Strength)를 ON으로 설정합니다. **PosiTector DPM L+** 배터리 레벨이 낮을 때 알림을 받으려면, 배터리 레벨(Battery Level)을 ON 으로 설정합니다.

알람 조건이 충족되었을 때 이메일 알림을 받으려면, 알람 화면의 상단에 있는 박스에 이메일 주소를 입력합니다. WiFi에 연결되면 **PosiTector DPM L+** 프로브가 자동으로 이메일을 보냅니다. 입력된 이메일 주소로 테스트 이메일을 보내 보려면 **이메일 테스트** (Test Email)를 선택하십시오.

**확인**(OK)를 선택하여 변경 사항을 수락하고 **알람 모드**(Alarm Mode) 설정 화면을 종료합니다.

### **저장된 측정 데이터 보고하기**

PosiTector 앱, PosiSoft Desktop 소프트웨어, 클라우드 기반 PosiSoft.net을 사용하여 전문 PDF 보고서를 보고, 공유하고, 인쇄할 수 있습니다.

데이터는 WiFi와 블루투스를 통해 **PosiTector DPM L+** 프로브에서 무 선으로 다운로드됩니다. 프로브에 있는 USB 포트는 연속 전원을 공급 하기 위해 사용되며 메모리에서 판독값을 다운로드하기 위해 사용할 수 없습니다.

### **PosiTector 앱**

≪. 또는 I<sup>î</sup>I 을 누른 다음, **보고서**(Report)를 선택하여 현재 열려 있는 배치에 대한 PDF를 생성합니다. 여러 배치를 포함하는 보고서를 생성하려면, **메모리**(Memory) 메뉴에서 **배치 보고서**(Batch Report) 를 선택합니다.

배치 보고서는 **메모리**(Memory) 메뉴에 있는 배치 보고서 구성 (Batch Report Configuration)에서 사용자가 원하는 대로 설정할 수 있습니다.

더 자세한 사항은 www.defelsko.com/app-help에 있는 도움말 파일에서 확인할 수 있습니다.

### **PosiSoft.net**

웹 기반 애플리케이션은 측정 데이터의 안전한 중앙 집중식 저장을 제공하여 웹에 연결된 모든 장치에서 액세스할 수 있습니다. **PosiTector DPM L+** 프로브의 측정 데이터는 프로브가 WiFi에 연결되어 있거나 PosiTector 앱으로 PosiSoft.net에 자동으로 동기화됩니다.

웹에 연결된 모든 장치에서 PosiSoft.net을 접속하여 측정 데이터 .pdf 보고서를 생성하고 DPM 모니터(DPM Monitor)에 접속하여 실시간 측정 데이터 차트를 볼 수 있습니다.

더 자세한 사항은 www.defelsko.com/posisoftnethelp에 있는 PosiSoft.net 도움말 파일에서 확인할 수 있습니다.

### **PosiSoft Desktop**

측정 데이터 다운로드, 확인, 인쇄, 저장을 위한 강력한 데스크탑 소프트웨어 (PC/Mac)입니다. 당사 웹사이트에서 PosiSoft Desktop 을 다운로드하여 설치합니다. www.defelsko.com/posisoft

PosiSoft.net에 동기화된 측정 데이터를 PosiSoft Desktop에 동기화하여 판독값을 로컬에 저장하고 완전히 사용자 정의 가능한 보고서를 생성할 수도 있습니다. .net 메뉴 아래에 있는 PosiSoft.net 계정에 로그인하기만 하면 됩니다. 시리얼 번호와 키는 블루투스로 연결된 상태에서 PosiTector 앱 메뉴에 있는 정보('Info')에서 찾아볼 수 있습니다.

더욱 자세한 사항은 **도움말**(Help) 메뉴에 있는 PosiSoft Desktop 도움말 파일에서 확인할 수 있습니다.

# **전원 공급**

**PosiTector DPM L+**는 2개의 AAA 배터리를 사용하여 전원을 공급하거나 USB C 포트를 통해 연속 전원을 제공할 수 있습니다.

배터리 수명은 해당 프로브에 설정된 기록 및 동기화 주기에 따라 달라집니다. 장기간 기록 전에 새로운 배터리를 설치하는 것이 좋습니다.

프로브는 제공된 USB-C 테이블을 사용하여 전원에 연결하여 연속 전원으로 사용할 수 있습니다.

## **PosiTector DPM L 잠금 장치**

옵션 사항인 잠금 장치를 사용하여 **PosiTector DPM L+** 프로브를 보호합니다. 단단한 물체 둘레에 케이블을 부착한 다음 잠금 장치를 프로브의 보안 슬롯에 연결합니다 (p.1).

### **교정**

교정은 추적 가능한 교정 기준을 측정하고 그 결과가 프로브의 명시된 정확도 내에 속하는지 확인하기 위한 통제되고 문서화된 과정입니다. 교정은 일반적으로 문서화된 과정을 활용하여 제어된 환경에서 제조업체 또는 인증받은 교정 실험실에 의해 수행됩니다.

**PosiTector DPM L+**는 국가 기준에 대한 추적 가능성을 보여주는 교정 증명서와 함께 출하됩니다. 재인증 요건을 가진 기관들의 경우, **PosiTector DPM L+** 를 정기적인 주기로 반송하여 교정받을 수 있습니다. DeFelsko는 사용자가 자신의 경험과 작업 환경을 기반으로 교정 주기를 설정할 것을 권장합니다. 제품 지식, 데이터, 고객 피드백을 기반으로 교정일, 구매일, 수령일로부터 1년의 교정 주기가 일반적입니다.

서면 교정 절차서는 무료로

www.defelsko.com/resource/calibration-procedures에서 이용할 수 있습니다.

### **문제 해결**

대부분의 **PosiTector DPM L+** 상태는 새 AAA 배터리 세트를 설치하여 수정할 수 있습니다.

드문 경우이기는 하지만, 프로브의 전원이 켜진 상태에서 프로브가 응답하지 않는 경우 전원 버튼을 약 30초 동안 길게 누릅니다. LED 표시등이 처음에는 빨간색으로 켜진 후 빨간색으로 빠르게 점멸하는데 이때 버튼을 놓으면 프로브가 공장 재설정을 수행합니다.

**PosiTector DPM L+ 프로브가 PosiTector 앱에 나타나지 않습니다:**  프로브의 배터리를 확인하고 필요한 경우 교체합니다. **PosiTector DPM L+** 의 캡 내부에 있는 전원 버튼을 누르면 LED가 흰색으로 변하는지 확인합니다. PosiTector 앱이 실행되고 있는 스마트 기기에서 블루투스가 활성화되어 있는지 확인합니다.

**참고:** 10 m (30 피트) 내에 있는 프로브만 보입니다.

**표면 온도 프로브가 표면에 없는 경우, 기온(Ta) 과 표면 온도(Ts)가 다르게 나타납니다:** 표면 프로브가 공기 중에 있는 정상적인 조건에서, Ta와 Ts는 각 센서의 결합 허용 오차 내에 있어야 합니다. (일반적으로 1°C/2° F) 표면 프로브가 최근에 공기와 온도가 다른 표면에 접촉되어 있었다면, 차이가 더 클 수 있습니다.

**상대 습도(RH) 값이 느리게 안정화됩니다:** 프로브가 장시간 동안 매우 낮은 습도에 노출된 후 높은 습도 환경에 놓이면 표시되는 상대 습도(RH)가 늦게 반응하는 것처럼 보일 수 있습니다. 50%를 초과하 는 상대 습도(RH)의 변화의 경우 프로브가 30분 동안 안정화될 수 있도록 합니다. 프로브를 낮은 상대 습도(RH)에 몇 달 동안 방치하면 더 오래 걸릴 수 있습니다. 응답 시간을 늘리려면, 센서를 밤새도록 축축한 천으로 감싸서 RH 센서를 재조정합니다.

**표면 온도가 예상보다 훨씬 높습니다:** 프로브의 팁이 오염되었거나 손상되었을 수 있습니다. 센서에서 먼지나 과도한 스프레이를 청소할 때는 주의하십시오. 표면 온도가 계속해서 높게 측정되면, 수리를 위해 프로브를 본사로 반송해야 합니다.

**표면 온도값이 예상 표면 온도와 일치하지 않거나 표면 온도 프로브의 응답 속도가 느립니다:** 측정되는 표면이 매우 거칠어서 프로브 팁에서 표면까지의 열 전달이 잘 되지 않는 경우도 있습니다. 가능한 경우 작은 물방울을 표면에 떨어뜨린 후 프로브를 물방울에 넣습니다. 이러한 방식으로 신속하고 정확한 결과를 얻을 수 있습니다.

# **수리를 위한 반송**

### **PosiTector DPM L+ 수리를 위한 반송:**

- **1.** 새 배터리를 배터리 칸 내부에 표시된 대로 적절한 상태로 설치합니다.
- **2.** 센서에 이물질이나 손상이 있는지 검사합니다.
- **3.** 하드 리셋을 수행합니다(p. 11).
- **4.** 측정을 다시 시도합니다.

이러한 단계를 통해 문제를 해결할 수 없는 경우, 수리 서비스 및 지원 페이지를 방문하여 무료 평가를 위해 제품을 당사로 보내는 방법에 대 한 정보를 확인하십시오. 참고: www.defelsko.com/service

PosiTector 앱과 관련된 문제는, www.defelsko.com/app-help에 있는 도움말 파일을 참고해 주십시오.

본 프로브는 FCC 규정의 파트 15를 준수합니다. 작동 시 다음 두 가지 조건을 충족해야 합니다. (1) 본 장치는 유해한 간섭을 일으키지 않아야 하며, (2) 원치 않은 작동을 초래할 수 있는 간섭을 비롯하여 수신되는 모든 간섭을 수용해야 합니다.

# **한정 보증, 단독 구제 및 한정 책임**

DeFelsko의 유일한 보증, 구제 및 책임은 웹사이트 www.defelsko.com/terms에 규정된 명시적인 한정된 보증, 구제 및 책임입니다.

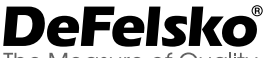

The Measure of Quality

### **+1-315-393-4450 www.defelsko.com**

© DeFelsko Corporation USA 2024

All Rights Reserved

본 매뉴얼은 모든 권리가 유보된 상태로 저작권 등록이 되어 있으며 DeFelsko Corporation의 서면 승인 없이는 어떠한 수단에 의해서도 전체나 일부로서 복제하거나 전송할 수 없습니다.

DeFelsko, PosiTector, PosiTest 및 PosiSoft는 미국 및 기타 국가에 등록되어 있는 DeFelsko Corporation 의 상표입니다. 다른 브랜드 및 제품명은 각 소유자의 상표 또는 등록 상표입니다.

본 매뉴얼의 정보가 정확함을 보장하기 위해 모든 노력을 기울였습니다. DeFelsko는 인쇄 또는 사무적인 실수에 대해서는 책임을 지지 않습니다.

# Dew Point Meter Logger **PosiTector DPML+**

**ليلد تاميلعتلا English |** 中文 **|** 한국 어 **| يبرع**

> **DeFelsko** Made in USA

PosiTector DPML+ **Dew Point Meter Logger Plus** FC CE Www.defelsko.com

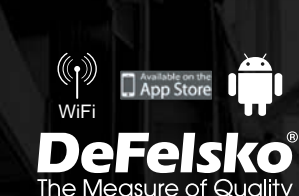

#### مق*دم*ة

مقياس نقاط الندى PosiTector DPM L+ Logger Plus هو مجس لاسلكي مدمج يقيس و يحسب و يسجل الظر و ف المناخية بسر عة و دقة. و يتكو ن الجهاز -من هيكل مقاو م للماء و العو امل الجوية مصنف بدر جة IP65 مع مستشعر ات لدر جة حر ار ة الهو اء و الرطوبة ودرجة حرارة السطح المغناطيسية. وعند الاتصال بشبكة واي فاي، يقوم جهاز PosiTector DPM L+ تلقائيًا بارسال القراءات إلى موقع PosiSoft.net، مما يسمح بمر اقبة ظروف موقع العمل عن بُعد من أي مكان. ويقيس جهاز **+PosiTector DPM L** المعابير التالية، ويُشار إلى هذه المجموعة من القر اءات بمجمو عة البيانات:

**RH** ةبوطرلا ةيبسنلا ( ةساقم ) **Ta** ةجرد ةرارح ءاوهنلا ( ةساقم ) **Ts** ةجرد ةرارح حطسلا ( ةساقم ) **Td** ةجرد ةرارح ةطقن ىدنلا ( ةبوسحم ) **Td-Ts** قرفلا نيب ةجرد ةرارح حطسلا ةجردو ةرارح ةطقن ىدنلا ( ةبوسحم ) **Tw** ةجرد ةرارح حابصملا بطرلا ( ةبوسحم )

نامضل ءادلأا لثملأا سجمل **+L DPM PosiTector** بجي مدع ةلقرع **ريذحت :** <sub>.</sub><br>تدفق البهواء بالقر ب من مستشعر ات در جة حر ار ة البهواء و الر طوبة <sub>،</sub> و تجنب لمس المستشعر بأصابعك، حيث يمكن أن نؤثر حرارة الجسم على القراءات. وامنح المجس وقتا كافيا حتى يتأقلم وحتى تستقر القراءات عند نقل المجس بين بيئات مختلفة. وعند تثبيت المجس على السطح، لا تستخدم قوة مفرطة للأسفل، ولا تسحبه جانبيا. وعند عدم الاستخدام، قم بوضع الغطاء المطاطي الواقي على المجس

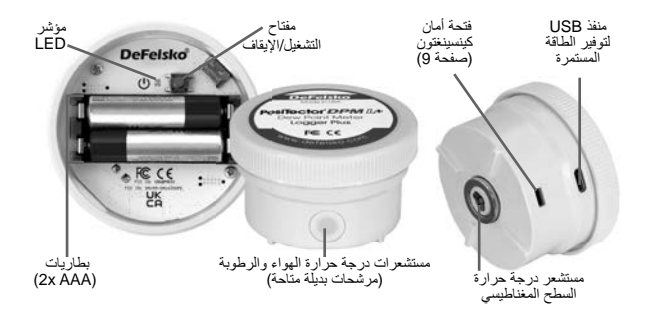

### **ليغشتلا ليغشتلا عيرسلا**

مت ميمصت تاسجم **+L DPM PosiTector** متيل اهنمادختسا عم قيبطت .PosiTector

لتشغيل مجس +PosiTector DPM L، فم بفك الغطاء العلوي (عكس اتجاه عقارب الساعة)، ثم اضغط مع الاستمرار على زر الطاقة حتى يتحول مؤشر LED إلى اللون الأبيض الثابت. وأعد وضع الغطاء العلوي.

الآن يمكن رؤية المجس في تطبيق PosiTector (في حدود 10 أمتار (30 قدما)). ولن يبدأ المجس في التسجيل حتى يتم تفعيل وضع التسجيل (صفحة 6) من تطبيق PosiTector، ولن بقوم بمزامنة البيانات عن بعد إلى موقع PosiSoft.net حتى يتم تهيئة واي فاي في قائمة تطبيق PosiTector (صفحة 4).

م<mark>لحوظة:</mark> بمجرد تفعيل وضع التسجيل، سيستمر مجس **+PosiTector DPM L** في تسجيل القراءات دون مراقبة حتى أثناء فصله عن تطبيق PosiTector. وإذا تم تهيئة واي فاي، فستتم مزامنة القراءات مع موقع PosiSoft.net عند الفاصل الزمني المحدد للمزامنة. لإيقاف تشغيل الممجس، قم بفك الغطاء العلوي واضغط مع الاستمرار على زر الطاقة لمدة 5 ثوان حتى يتحول مؤشر LED إلى اللون الأحمر الثابت، ثم اترك الزر .

## **رشؤم LED**

قد يومض مؤشر LED بألوان مختلفة حسب حالة المجس:

- أ**بيض ثابت** مند الضغط على زر الطاقة ويكون المجس قيد التشغيل
	- أبيض وامض المجس يحاول التواصل مع موقع PosiSoft.net
		- أ**خضر وامض لل**مت المزامنة مع موقع PosiSoft.net بنجاح
			- **رمحأ ضماو** أطخ يف لاصتلاا عقومب net.PosiSoft
	- <mark>أزرق وامض المج</mark>س متصل بتطبيق PosiTector عبر البلوتوث
- يتم ايقاف تشغيل المستشعر بسبب انخفاض طاقة البطارية، أو عند الضغط على زر الطاقة لمدة 5 ثوان ثم تحريره **رمحأ تباث**

# **لاصتلاا سجملاب مادختساب قيبطت PosiTector**

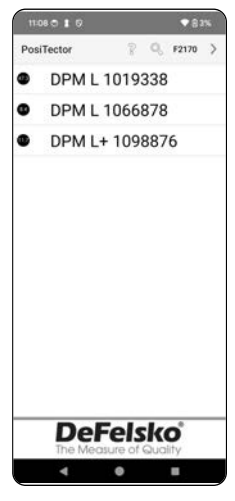

مق تيبثتب قيبطت PosiTector نم Store App . Google Play (Android) أو) (Apple iOS). افتح تطبيق PosiTector. ستظهر المجسات المتاحة كـ "DPM L+" مع الرقم التسلسلي المقابل وقراءة درجة حرارة نقطة النّدى الأحدث، كما هو موضح على اليمين. حدد المجس المطلوب PosiTector DPM L+ لاصتلال .

بمجرد الاتصال بتطبيق PosiTector، سيومض مؤشر LED باللون الأزرق، وسيقوم **+L DPM PosiTector** ليمحتب يأ تاعومجم بيانات مسجلة مسبقا إلى تطبيق PosiTector تلقائيا. ويظهر رمز البطارية في الزاوية العلوية اليسري من التطبيق مستوى بطار ية المجس.

**مق ليزنتب قيبطت PosiTector**

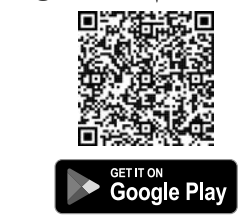

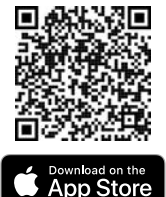

 $|$  سيقلل البقاء متصلاً بمجس +PosiTector DPM L عبر البلوتوث لفترات طويلة من عمر يطارية المجس. اخرج من تطبيق PosiTector عند عدم الاستخدام. **ريذحت :**

يمكن للمستخدم الآن تهيئة واي فاي (صفحة 4) وبدء التسجيل (صفحة 6) وعرض البيانات الحية (صفحة 6) وعرض مجموعات البيانات المسجلة (صفحة 7).

تتوفر تعليمات أكثر تفصيلاً حول استخدام تطبيق PosiTector في ملف المساعدة، الموجود www.defelsko.com/app-help ىلع

## **ةئيهنت ياو ياف مادختساب مادختساب قيبطت PosiTector PosiTector**

يتميز **+PosiTector DPM L** بخاصية واي فاي، مما يسمح للمجس بمزامنة مجموعات البيانات تلقائيا إلى موقع PosiSoft.net، وهو مقدم خدمة التخزين السحابية المجانية. يتم تهيئة إعدادات واي فاي باستخدام تطبيق PosiTector، أثناء الاتصال بالمجس عبر البلو تو ث

#### **معلومات واي فاي**

شاهد المعلومات حول إعدادات واي فاي الحالية، بما في ذلك اسم الشبكة وحالة أحدث مز امنة .PosiSoft.net عم

### **تادادعإ ياو ياف**

عند تفعيل واي فاي، يقوم **+PosiTector DPM L** بفحص الشبكات المتاحة، وتعرض القائمة في تطبيق PosiTector. حدد شبكة من القائمة وأدخل كلمة المرور ، ثم اختر موافق (OK).

بمجرد تهيئة واي فاي، سيقوم **+PosiTector DPM L** بإجراء اختبار اتصال بالشبكة. وأثناء الاختبار ، سيتم فصل المجس عن تطبيق PosiTector. وفي غضون 30 ثانية، سيظهر المجس مرة أخرى في قائمة المجسات المتاحة. حدد المجس من القائمة وتأكد من عرض رمز 'أخر مزامنة ناجحة (Last Sync Successful) هي ، كما هو موضح في الصورة أدناه. ستتم مزامنة جميع القراءات المخزنة إلى موقع PosiSoft.net كلما تم الضغط على زر الطاقة، أو تلقانيا عند الفاصل الزمني المحدد للمزامنة أثناء **وضع التسجيل**.

رهنظي زمر ' رخآ ةنمازم ةحجان (Successful Sync Last (اذإ تناك **ةظوحلم :** عملية التحقق من واي فاي الأخيرة ناجحة. وإذا تم نقل جهاز +PosiTector DPM L إلى موقع جديد، استخدم خيار التحقق من واي فاي (WiFi Check) (صفحة 5) لتحديث حالة الر مز لضمان الاتصال.

قم بتبديل وضع واي فاي إلى إيقاف، واضغط على موافق لتعطيل واي فاي.

وعند تشغيل DHCP (الإعداد الافتر اضبي)، سيتم تعيين عنوان IP تلقائيا للجهاز وفقا لبروتوكول التهيئة الديناميكي للمضيف. ولتعيين عنوان IP يدويا، قم بتبديل وضع DHCP إلى إيقاف.

ر اجع مسؤول الشبكة أو قسم تقنية المعلومات للحصول على مساعدة إضافية.

### **ققحتلا نم ياو ياف**

عند التحديد، سيقوم جهاز +PosiTector DPM L بإجراء اختبار اتصال بالشبكة. وأثناء الاختبار ، سبتم فصل المجس عن تطبيق PosiTector. وفي غضون 30 ثانية، سيظهر المجس مر ة أخر ى في قائمة المجسات المتاحة. حدد المجس من القائمة و تأكد من عر ض ر مز **رخآ ةنمازم ةحجان** (Successful Sync Last (، امك وه حضوم يف ةروصلا هاندأ .

> <mark>ملحوظة: ا</mark>لضمان عرض القراءات المسجلة عن بعد، يوصبي بالتحقق من واي فاي من الموقع الذي لجسي هيف زاهنج **+L DPM PosiTector**.

The PosiTector DPM L + will now disconnect and perform a Network Connection Test. Within 30 seconds. it will reappear on the list of available probes. Select the probe from the list and ensure the 'Last Sync Successful' icon appears: ☜

### **ناونع URL قفدتل ياو ياف**

نكمي ةئيهنت زاهنج **+***L DPM* **PosiTector** لاسرلإ تابلط GET ىلإ ناونع URL ددحم . ويحول هذا الحل الجهاز إلى جهاز إنترنت الأشياء ويكون مثاليا للمستخدمين الذين ير غبون في بث القر اءات الحبة الى تطببق مر كز ي أو قاعدة بيانات.

يمكن العثور على تعليمات أكثر تفصيلاً وأمثلة إضافية لتهيئة تدفق واي فاي على موقع www.defelsko.com/developer-resources#wifi-streaming

### **ةداعإ طبض ياو ياف**

تمسح جميع إعدادات و اي فاي المحفوظة من جهاز **+PosiTector DPM L** بما في ذلك معرف مجموعة الخدمة (SSID) للشبكة وكلمة المرور .

#### **تادحولا**

بشكل افتر اضبي، تعرض وتسجل مجسات +PosiTector DPM L درجة الحرارة بالدرجة المئوية (C°). ولتحويل درجة الحرارة المعروضة إلى فهرنهايت، اختر **وحدات (Units)** من قائمة إعدادات تطبيق PosiTector.

ولا يمكن تغيير وحدات درجة الحرارة عند تمكين وضع التسجيل، ولن يكون الخيار متاحا في القائمة. ولتغيير الوحدات، قم أولاً بتعطيل الوضع عن طريق اختيار إ**يقاف التسجيل Stop**) (Logging من قائمة إعدادات تطبيق PosiTector.

> | سيؤدي تغيير الوحدات إلى حذف جميع القراءات الموجودة من ذاكر ة المجس **ريذحت :**

### **عضو ليجستلا**

**ءدب ليجستلا**

في وضع التسجيل، يسجل جهاز +PosiTector DPM L مجموعات البيانات تلقائيا في الذّاكرة في فواصل زمنية يحددها المستخدم. اختر "بدء التسجيل (Start Logging)" من تطبيق PosiTector أو القائمة، ثم أدخل الفاصل الزمني المطلوب لقياس التسجيل (بين 1 دقيقة و8 ساعات) وفاصل المزامنة، ثم اختر موافق (OK). وسيتم حذف جميع مجموعات البيانات المسجلة مسبقا من ذاكر ة الجهاز .

**ضرع تانايبلا ةيحلا**

لعرض قر اءات المستشعر الحالية، اختر ع**رض البيانات الحية (View Live Data)** من قائمة قيبطت .PosiTector

م**لحوظة:** في المرة الأولى التي يتم فيها توصيل الجهاز ، سيعرض الجهاز بيانات حية. وبمجرد تسجيل مجموعات البيانات، سيتم عرض مجموعات البيانات المسجلة.

وللخروج من عرض البيانات الحية، اختر عرض البيانات المسجلة (View Log Data) من قائمة تطبيق PosiTector.

> **نييعت لصافلا ينمزلا سايقلل** يحدد الفاصل الزمني للقياس مدى تكرار تسجيل مجموعة البيانات في الذاكرة. ويمكن للمجس تخزين ما يصل إلى 10,000 مجموعة بيانات في الذاكرة.

> > **نييعت لصافلا ينمزلا ةنمازملل** يحدد الفاصل الزمني للمزامنة مدى تكرار مزامنة مجمو عات البيانات في الذاكر ة عبر واي فاي إلى . PosiSoft.net

**لصافلا ينمزلا ءاشنلإ دلا تاعف يئاقلتلا** يفصل الفاصل الزمني لإنشاء الدفعات التلقاني مجموعات البيانات تلقائيا إلى دفعات بناء على فواصل زمنية يومية أو أسبو عية أو شهر ية. ويحدث إنشاء الدفعات التلقائي فقط عند تشغبل و اي فاي

دنع ءدب ليجست ،ديدج لجسي زاهنج **PosiTector** +DPM L فورا مجموعة البيانات الأولى والمجموعات اللاحقة في الفاصل الزمني المحدد من قبل المستخدم. ولا يحتاج جهاز **+PosiTector DPM L** للبقاء متصلاً بتطبيق PosiTector لمو اصلة تسجيل مجمو عات البيانات. ويمكن تخزين ما يصل إلى 10,000 مجموعة

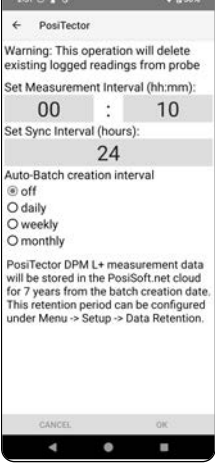

. **PosiTector DPM L+** زاهنج ةركاذ يف) Ta, Ts, Td, Ts-Td, RH, Tw) تانايب ويتم وضع علامة نشير إلى التاريخ والوقت على جميع مجموعات البيانات المسجلة. بتم تنز بل مجمو عات البيانات المسجلة تلقائبا من الجهاز عند الاتصال بتطبيق PosiTector. ويتم تخزين مجموعات البيانات في دفعة (مجموعة). وفي كل مر ة يتم فيها بدء تسجيل جديد، يتم حفظ جميع مجمو عات البيانات في دفعة جديدة.

لإيقاف التسجيل، اختر إ**يقاف التسجيل (**Stop Logging) من القائمة. ولا يتم مسح مجمو عات البيانات في الجهاز حتى يتم بدء تسجيل جديد أو تغيير الوحدات. وستبقى جميع مجموعات البيانات المخزنة في تطبيق PosiTector.

<mark>ملحوظة:</mark> إذا تم إيقاف تشغيل جهاز +PosiTector DPM L أو إذا فقدت الطاقة من البطارية، سيتم إيقاف تشغيل وضع التسجيل. وستبقى القياسات المسجلة في ذاكرة جهاز .**PosiTector DPM L+**

 $250010$ **9 8 36%** MENU PosiTector DPM / DPM L+ 1098876 B20240517 *الدفعة* RH Ta Ts Td Ts-Td Tw 31 43.4 24.5 24.6 11.2 13.4 17.0 32 43.3 24.5 24.9 11.2 13.7 16.9 1 <sup>ء</sup> مجمو*عة* 33 43.3 24.5 24.4 11.2 13.2 16.9 1 البيانات 34 43.4 24.5 24.4 11.2 13.2 16.9 1 35 43.4 24.4 24.7 11.2 13.5 16.9 1 36 43.4 24.5 24.5 11.2 13.3 16.9 (f) د عدد  $-37$  43.4 24.5 24.3 11.2 13.0 16.9 1 القراءات 38 43.4 24.5 24.6 11.2 13.4 17.0 0 39 43.4 24.5 24.4 11.2 13.2 16.9 1 40 43.2 24.5 24.5 11.2 13.3 16.9 1 41 43.2 24.5 24.5 11.2 13.3 16.9 1 42 43.2 24.5 24.7 11.2 13.5 16.9 1 43 43 1 24 6 24 3 11 2 13 1 17 0 (f) 44 43.1 24.6 24.5 11.2 13.3 17.0 1 45 43.0 24.6 24.2 11.2 13.0 17.0 1  $\circ$  $^{\circ}$ C  $\Theta$   $\Theta$   $\vartheta$  $\bullet$ 

**ضرع تاعومجم تانايبلا ةلجسملا**

يمكن عرض دفعة التسجيل النشطة حاليا والدفعات المسجلة التي تم تنزيلها مسبقا في تطبيق PosiTector.

لعرض دفعة التسجيل النشطة حالبا، قم ةطاسبب ليصوتب زاهنج **PosiTector** +DPM L (صفحة 2). وسيتم تنزيل الدفعة نلقائيا وعرضها. وسيتم تحديث مجموعات البيانات المعروضة في كل فاصل زمني للتسجيل أثناء الاتصال بالتطبيق.

ويمكن عرض الدفعات المسجلة مسبقا عن طريق اختيار **فتح (O**pen) ضمن قائمة **ةركاذلا** .

يمكن أيضا عرض الدفعات المسجلة على PosiSoft وأ PosiSoft.net عقوم Desktop (صفحة 8-9).

**ملحوظة:** لا يمكن تخزين مجموعات *تطبيق PosiTector* بيانات إضافية في دفعة مسجلة مسبقا

### **عضو هيبنتلا**

**تاهنيبنت**

يؤدي تفعيل **وضع التنبيه** على جهاز +PosiTector DPM L إلى تنبيه المستخدم تلقائيا عبر البريد الإلكتروني عندما تتجاوز الظروف المناخية الحالية القيم المحددة مسبقا. ويمكن مادختسا **عضو هيبنتلا** نمازتلاب عم **عضو ليجستلا** .

> ولتفعيل **وضع التنبيه**، اختر ت**نبيهات (Alarms)** من قائمة الإعدادات في تطبيق . PosiTector

لكل معيار ، اختر بين إيقاف، ≥ (أكبر من أو يساوي)، و≤ (أقل من أو يساوي) باستخدام القائمة المنسدلة. وحدد المربع بجانب كل معيار واضبط القيمة. في **وضع التنبي**ه، إذا تم تحقيق شرط التنبيه، يتم عرض المعيار ذات الصلة باللون الأحمر، ويظهر رمز التنبيه بجانبها.

لتلقى التنبيهات عندما تكون قوة إشارة واي فاي منخفضة، قم بتبديل وضع "**قوة الإشارة**" إلى الوضع تشغيل. ولتلقى التنبيهات عندما يكون مستوى البطارية لجهاز

+PosiTector DPM L منخفضا، قم بتبديل وضع "م**ستوى البطارية"** إلى الوضع تشغيل.

لتلقي تنبيهات البريد الإلكتروني عند تحقيق شروط التنبيه، أدخل عنوان بريد إلكتروني في المربع في أعلى شاشة التنبيهات. عند الاتصال بواي فاي، سيقوم جهاز

+PosiTector DPM L بإرسال بريد إلكتروني تلقائيا. اختر ا**ختبار البريد الإلكتروني** (Test Email) لإرسال بريد إلكتروني تجريبي إلى العنوان المدخل.

اختر **موافق (OK)** لقبول التغييرات والخروج من شاشة إعداد **وضع التنبيه**.

### **دادعإ ريراقتلا تانايبلل ةنزخملا**

اعرض وشارك واطبع تقارير PDF احترافية باستخدام تطبيق PosiTector وبرنامج PosiSoft Desktop و الخدمة السحابية PosiSoft.net.

متي ليزنت تانايبلا نم زاهنج **+L DPM PosiTector** لا يكلس ا ربع ياو ياف ولبو ثوت . ويستخدم منفذ USB الموجود على الجهاز لتوفير طاقة مستمرة، ولا يمكن استخدامه لتنزيل القر اءات من الذاكر ة.

### **قيبطت PosiTector**

اضغط $\propto$  أو [1]، ثم اختر **تقرير (**Report) لإنشاء ملف PDF للدفعة الحالية المفتوحة. ءاشنلإو ريرقت يوتحي ىلع تاعفد ،ةددعتم رتخا **ريرقت تاعفدلا** (Report Batch (نم قائمة الذاكر ة.

يمكن تخصيص تقارير الدفعات ضمن **تهيئة تقرير الدفعات**، الموجود في قائمة الذاكرة. يتوفر المزيد من التعليمات التفصيلية في ملف المساعدة، الموجود على موقع www.defelsko.com/app-help

### **PosiSoft.net**

تطبيق ويب يقدم تخزينا مركزيا وأمنا لبيانات القياس، مما يتيح الوصول إليها من أي جهاز متصل بالإنترنت. وتتم مزامنة بيانات القياس من جهاز +PosiTector DPM L تلقائيا الى موقع PosiSoft.net عند اتصال الجهاز يواي فاي، أو باستخدام تطبيق PosiTector.

قم بزيارة موقع PosiSoft.net من أي جهاز متصل بالإنترنت لعرض بيانات القياس، وإنشاء تقارير PDF، والوصول إلى DPM Monitor لعرض الرسوم البيانية الحية لبيانات القياس

المزيد من التعليمات التفصيلية متلحة في ملف المساعدة "PosiSoft.net Help File"، www.defelsko.com/posisoftnethelp : ىلع دوجوملا

# **PosiSoft Desktop جمانرب**

برنامج سطح المكتب القوى (PC/Mac) لتحميل البيانات و عرضها وطباعتها وتخزينها. قم بتنزيل ونثبيت برنامج PosiSoft Desktop من موقعنا على الويب: www.defelsko.com/posisoft

يمكن أيضا مزامنة بيانات القياس التي تم مزامنتها إلى موقع PosiSoft.net مع برنامج PosiSoft Desktop لتخزين القراءات محليا ولإنتاج تقارير مخصصة بالكامل. قم ببساطة بتسجيل الدخول إلى حساب PosiSoft.net ضمن قائمة .net. ويمكن العثور على الرقم التسلسلي والمفتاح ضمن "المعلومات" المتاحة في قائمة تطبيق PosiTector عند الاتصال عبر بلو توث.

بتوفر المزيد من التعليمات التفصيلية في ملف المساعدة PosiSoft Desktop Help File، الموجود في **قائمة المساعدة**.

### مصدر الطاقة

يمكن تشغيل جهاز +PosiTector DPM L باستخدام بطاريتين AAA، أو يمكن توفير طاقة مستمر ة من خلال منفذ USB C.

سيختلف عمر البطارية اعتمادا على فاصل التسجيل والمزامنة المحددين للجهاز . ويوصى بتر كيب مجمو عة جديدة من البطار يات قبل التسجيل الممتد.

ويمكن توفير طاقة مستمرة للجهاز عن طريق توصيله بمصدر طاقة باستخدام كابل USB-C المر فق

# **PosiTector DPM L زاهنج لفق**

قم بتأمين جهاز **+PosiTector DPM L** باستخدام الفقل الاختيار ي. وقم بتثبيت الكابل حول جسم آمن ثم قم بتوصيل القفل بمنفذ الأمان الخاص بالجهاز (صفحة 1).

#### ا**لمعابر ة**

المعايرة هي عملية محكومة وموثقة لقياس معايير المعايرة القابلة للتتبع والتحقق من أن النتائج تقع ضمن الدقة المحددة للمجس . وتجري المعاير ات عادة من قبل الشركة المصنعة أو من قبل مختبر (معاير ة معتمد في بيئة محكومة باستخدام عملية مو ثقة.

ويتم شحن جهاز +PosiTector DPM L مصحوبا بشهادة معايرة تظهر تتبعه معيارا وطنيا. وبالنسبة للمؤسسات ذات متطلبات إعادة التصديق، يمكن إعادة جهاز

+**PosiTector DPM L ب**انتظام للمعايرة. وتوصى DeFelsko بأن يقوم العملاء بتحديد فترات المعايرة لأجهزتهم استنادا إلى تجربتهم الشخصية وبيئة العمل وبناء على معرفتنا بالمنتجات والبيانات وتعليقات العملاء، تعتبر فترة المعايرة السنوية من تاريخ المعايرة أو تاريخ الشراء أو تاريخ الاستلام نقطة بداية نموذجية.

> وتتوفر الإجر اءات المكتوبة للمعاير ة عبر الإنترنت مجانا على: www.defelsko.com/resource/calibration-procedures

### استكشاف الأخطاء وإصلاحها

نكمي حيحصت مظعم تلااح زاهنج **+L DPM PosiTector** نع قيرط بيكرت ةعومجم جديدة من بطار بات AAA.

في حالة نادرة أصبح فيها المجس غير مستجيب، رغم وضع المجس في الوضع تشغيل، اضغط مع الاستمرار على زر الطاقة لمدة حوالـي 30 ثانية. سيتحول مؤشر LED أولأ إلـي اللون الأحمر الثابت، ثم سيبدأ في الوميض بسرعة، وعند هذه النقطة يمكن تحرير الزر وسيقوم المجس بإجراء إعادة ضبط المصنع.

**المجس +PosiTector DPM L لا يظهر في تطبيق PosiTector:** تحقق من البطاريات في المجس واستبدلها إذا لزم الأمر . تأكد من أنه عند الضغط على زر الطاقة داخل غطاء جهاز +**PosiTector DPM L ي**تحول مؤشر LED إلى اللون الأبيض الثابت. وتأكد من تفعيل البلوتوث على الجهاز الذكي الذي يقوم بتشغيل تطبيق PosiTector.

**ملحوظة:** تظهر المجسات فقط ضمن مسافة 10 أمتار (30 قدما).

**ودبت ةجرد ةرارح ءاوهنلا (Ta (ةجردو ةرارح حطسلا (Ts (نيتفلتخم امدنع لا نوكي سجم درجة حرارة السطح على أحد الأسطح:** في الظروف العادية مع وجود المجس السطحي في الهواء، يجب أن نكون درجة حرارة الهواء ودرجة حرارة السطح ضمن التفاوت المجمع لكل مستشعر (عادة 1°مئوية/2°فهرنهايت). وقد يكون الفرق أكبر إذا كان المجس السطحي قد كان على اتصال مؤخرا بأسطح ذات درجات حرارة مختلفة عن الهواء.

**قيمة الرطوبة النسبية (RH) بطينة في الاستقرار :** إذا تعرض المجس لرطوبة منخفضة جدا لفترة طويلة ثم وضع في بيئة عالية الرطوبة، فقد تظهر الرطوبة النسبية (RH) المعروضة بطيئة في الاستجابة. اسمح للمجس بالاستقرار لمدة 30 دقيقة لتغيير الرطوبة النسبية أكبر من 50%. وقد يستغرق الأمر وقتا أطول إذا تم ترك المجس في رطوبة نسبية منخفضة لعدة أشهر . ولزيادة سرعة الاستجابة، قم بلف المستشعر بقطعة قماش مبللة طوال الليل لإعادة تكييف مستشعر الرطوبة النسبية.

**قراءة درجة حرارة السطح أعلى بكثير من المتوقع:** قد يكون طرف المجس متسخا أو تالفا. توخى الحذر عند محاولة تُنظيف الأوساخ أو الرذاذ الزائد من المستشعر . وإذا استمرت قراءة درجة حرارة السطح في الارتفاع، فعندئذ أعد المجس للصيانة.

قيمة درجة حرارة السطح لا تتفق مع درجة حرارة السطح المتوقعة أو يكون مجس درجة <mark>حرارة السطح بطينا في الاستجابة:</mark> في بعض الحالات، يكون السطح المقاس خشنا جدا ولا يمكن الحصول على اتصال حراري جيد من طرف المجس إلى السطح. ضع قطرة صغيرة من الماء إذا كان ذلك ممكنا على السطح ثم ضع طرف المجس في قطرة الماء. ويمكن الحصول على نتائج سريعة ودقيقة بهذه الطريقة.

إرجاع ا**لجهاز للصبانة** 

**لكاشملل ةقلعتملا تاسجمب + L DPM PosiTector :**

1.قم بتثبيت بطاريات جديدة بالتوجيه الصحيح كما هو موضح داخل حجرة البطارية **2**. افحص طرف المستشعر للأوساخ أو التلف. 3.قم بإجراء عملية إعادة ضبط قوية (الصفحة 10) **4.** حاو ل القياس مر ۃ أخر ي

إذا لم تحل هذه الخطوات المشكلة، قم بزيارة صفحة الخدمة والدعم الخاصة بنا للحصول على معلومات حول إرسال جهاز القياس لتقييم مجانبي راجع: www.defelsko.com/service

للمشاكل المتعلقة بتطبيق PosiTector، يرجى الرجوع إلى ملف المساعدة الموجود على: www.defelsko.com/app-help

يتوافق هذا الجهاز مع الجزء 15 من قواعد لجنة الاتصالات الفيدر الية (FCC). ويخضع التشغيل للشرطين التاليين: (1) لا يجوز لهذا الجهاز أن يتسبب في تداخل ضار ، و(2) يجب أن يقبل هذا الجهاز أي تداخل يتم استقباله، بما في ذلك التداخل الذي قد يتسبب في تشغيل غير مر غوب فيه.

### **نامضلا ،دودحملا ،دودحملا ءارجلإاو ءارجلإاو ديحولا ةيلوؤسملاو ةيلوؤسملاو ةدودحملا ةدودحملا**

الضمان، والإجراء الوحيد، والمسؤولية الوحيدة لشركة DeFelsko هو الضمان المحدود، والإجراء الوحيد، والمسؤولية المحدودة التي تنص عليها على موقعها الإلكتروني: www.defelsko.com/terms

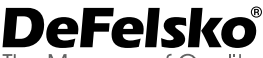

The Measure of Quality

### **+1-315-393-4450 www.defelsko.com**

© DeFelsko Corporation USA 2024

All Rights Reserved

يتمتع هذا الدليل بحقوق الطبع والنشر حيث تكون جميع الحقوق محفوظة وقد لا يتم استتساخه أو نظه، كليا أو جزئيا، بأي وسيلة، دون الحصول على اذن كتابى من شركة DeFelsko Corporation.

DeFelsko و PosiTest و PosiSoft و PosiSoft هي علامات تجارية لشركة DeFelsko مسجلة في

الولايات المتحدة وفي بلدان أخرى٬ وأسماء العلامات التجارية أو المنتجات الأخرى هي علامات تجارية و علامات تجارية مسجلة لأصحابها. تجدر الإشارة إلى أنه لم يتم انخار أي جهد في سبيل ضمان دقة المعلومات الواردة في هذا الدليل. وتكون شركة DeFelsko غير مسؤولة عن .<br>اخطاء الطباعة أو الكتابة.

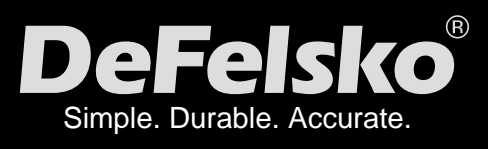

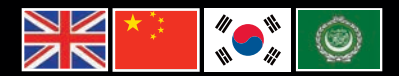

www.defelsko.com

**© DeFelsko Corporation USA 2024** All Rights Reserved

This manual is copyrighted with all rights reserved and may not be reproduced or transmitted, in whole or part, by any means, without written permission from DeFelsko Corporation.

DeFelsko, PosiTector, PosiTest, and PosiSoft are trademarks of DeFelsko Corporation registered in the U.S. and in other countries. Other brand or product names are trademarks or registered trademarks of their respective holders.

Every effort has been made to ensure that the information in this manual is accurate. DeFelsko is not responsible for printing or clerical errors.

*IDPMPLUS-Z.v.1.0-0624*